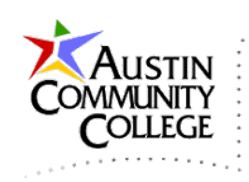

Overview @author R.L. Martinez, Ph.D.

The steps below outline the processes for installing the XAMPP stack on a local machine. The XAMPP (pronounced Zamp) stack includes the following: Apache HTTP Server, MariaDB (essentially MySQL), Database Server, Perl, and the PHP Interpreter. The "X" in XAMPP is used to signify the cross-platform compatibility of the stack. The Apache HTTP Server and PHP are required to run phpMyAdmin which is a PHP application that is used for database administration tasks such as creating databases and tables, adding users, etc.

#### Alternative to XAMPP

If you have experience with MySQL Workbench, you may prefer to install MySQL Server and MySQL Workbench via the [MySQL Installer.](http://titantraining.com/coursecontent/inew2338/07.5-MySQLInstaller.pdf) MySQL Workbench performs the same functions as phpMyAdmin. However, unlike phpMyAdmin which is a web-based application, MySQL Workbench is a locally installed application and therefore does not require an HTTP Server (e.g. Apache) to run.

### Installing XAMPP

Many of the steps listed have several alternatives (such as changing MySQL passwords via a command line) and students are welcomed and encouraged to explore alternatives.

1. Download XAMPP from the URL below and place the installer (.exe) in the location where you want to install XAMPP. Placing the installer (.exe) in the same location as the intended installation is not required but preferred.

<http://www.apachefriends.org/download.html>

Local Disk (E:)

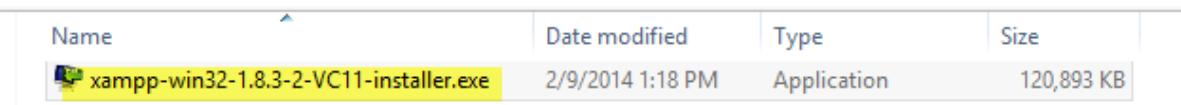

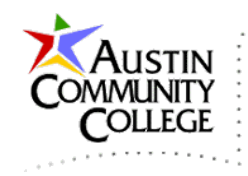

2. See the warning which recommends not installing to C:\Program Files (x86) which can be restricted by UAC (User Account Control). In the steps below XAMPP is installed to a USB flash drive for portability. However, I recommend your primary development environment be installed in a local directory such as C:\xampp. It is a best practice to install all development tools to the primary local drive.

Since the installation steps are not complex or time consuming, reinstallation for practice can be performed. Before reinstallation, be sure to backup project and database work. Also, uninstall existing versions of XAMPP via Control Panel | Programs and Features to perform a clean removal.

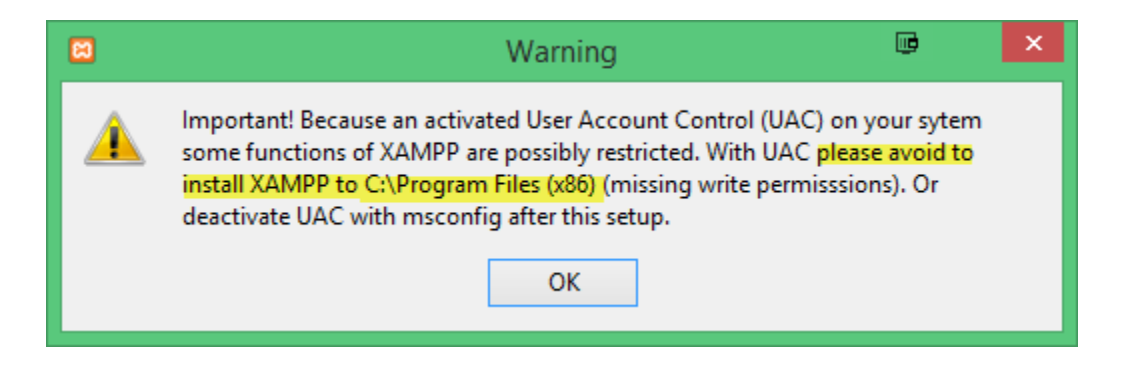

3. Install all:

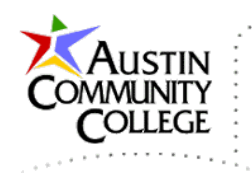

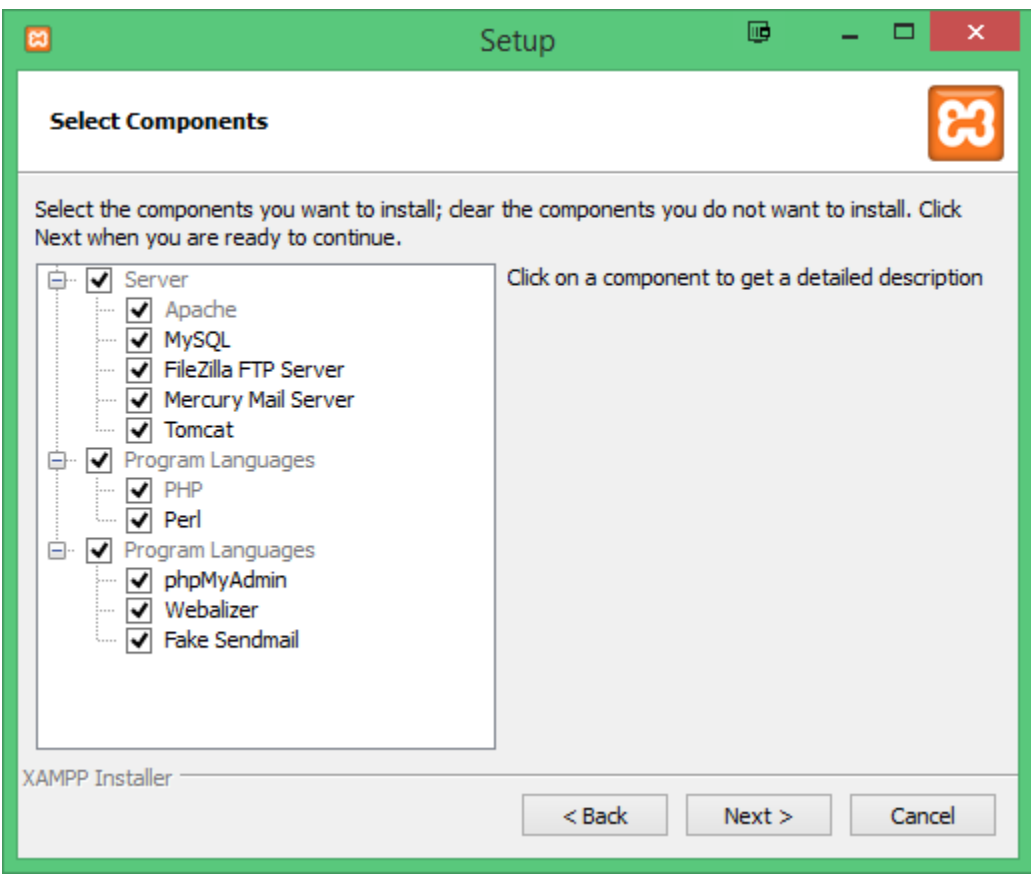

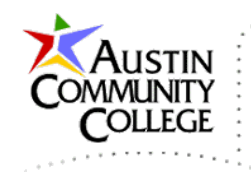

4. Install to your local drive location. Again, the steps below show a flash drive installation but you should replace E: with C: where shown to reduce the likelihood of future configuration issues:

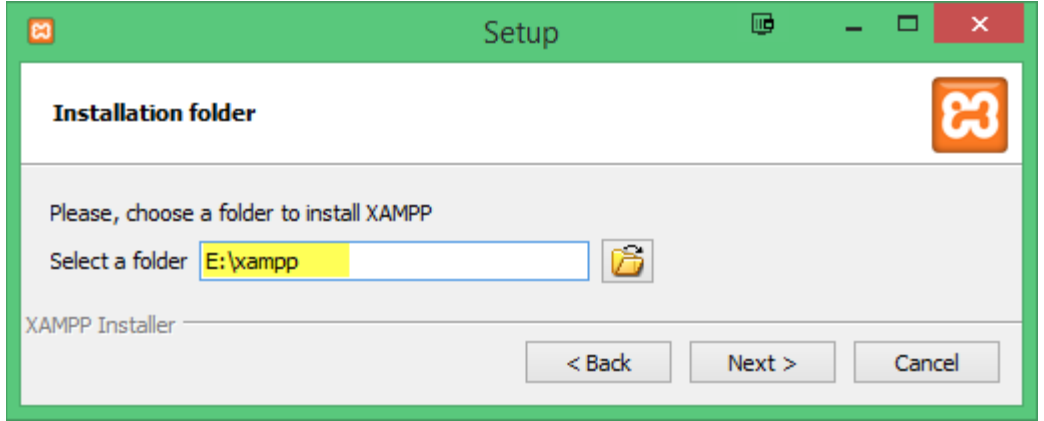

5. No need for Bitnami at this point:

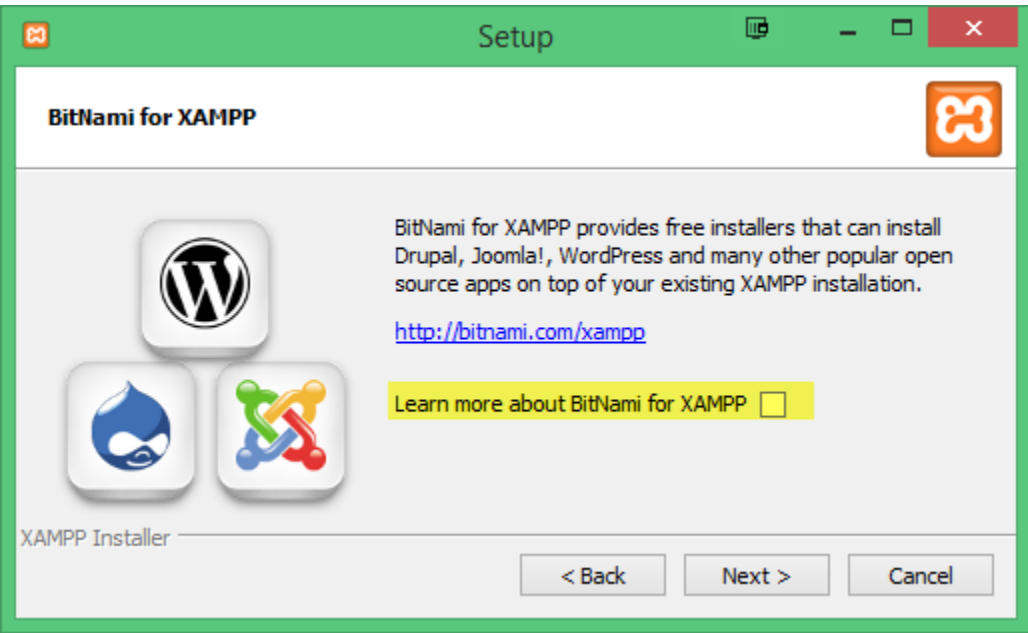

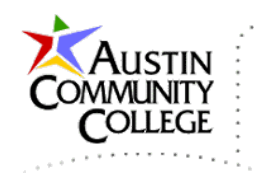

## 6. Installing XAMPP:

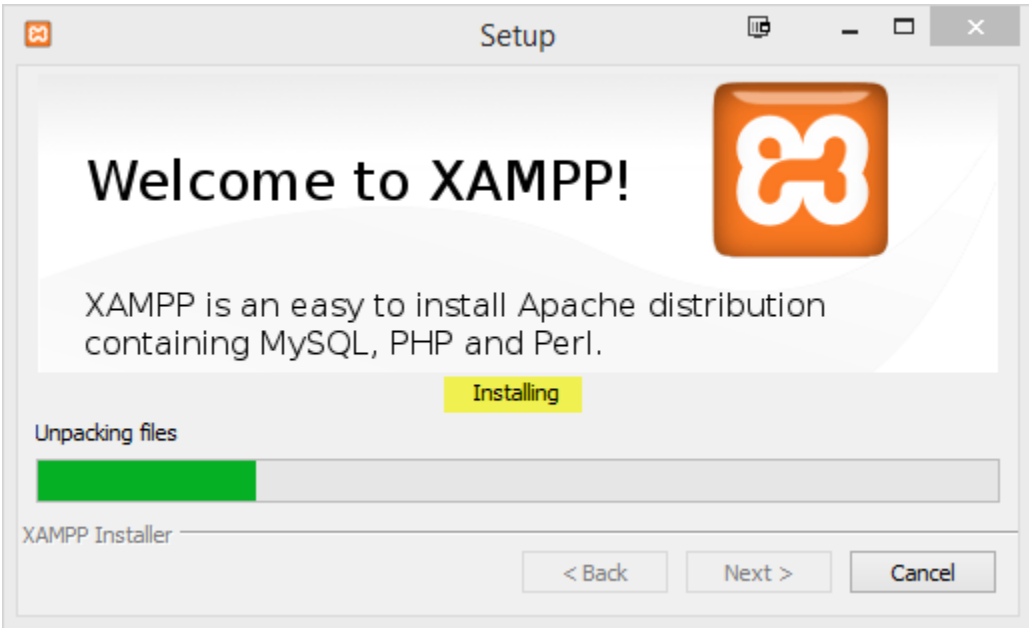

# 7. Restrict Apached HTTP Server to Private Networks:

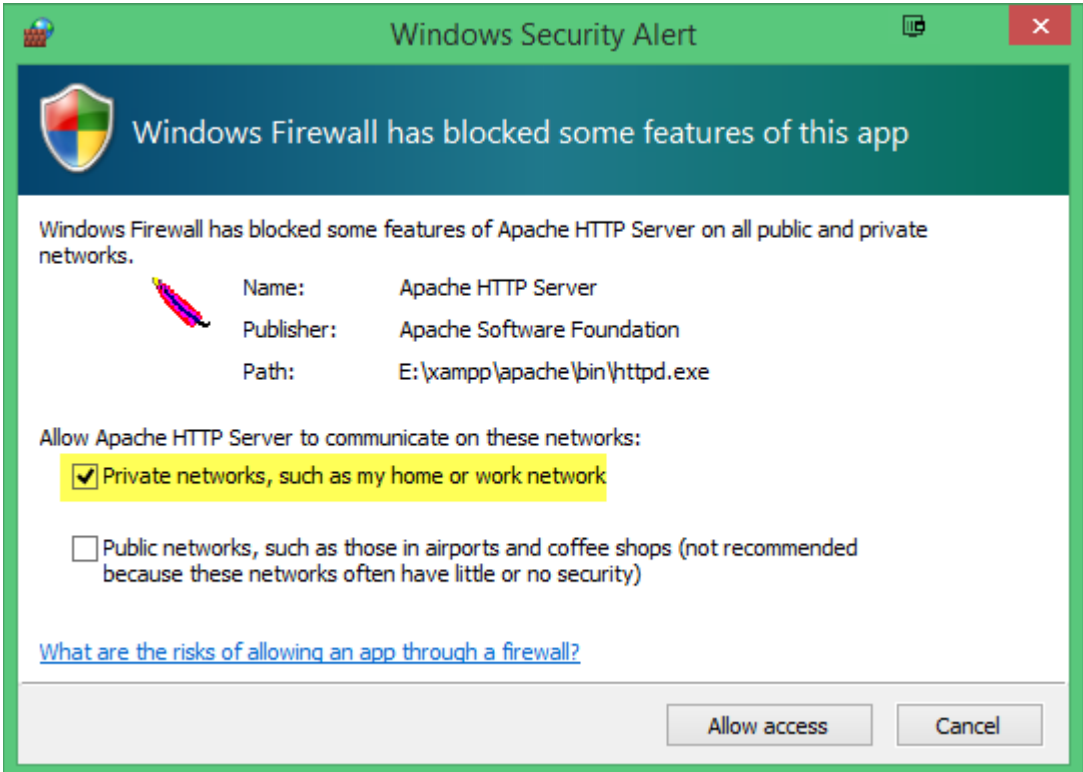

Page 5 of 17

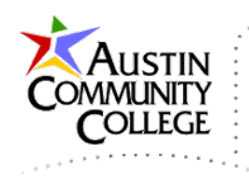

8. Check Start Control Panel and click Finish:

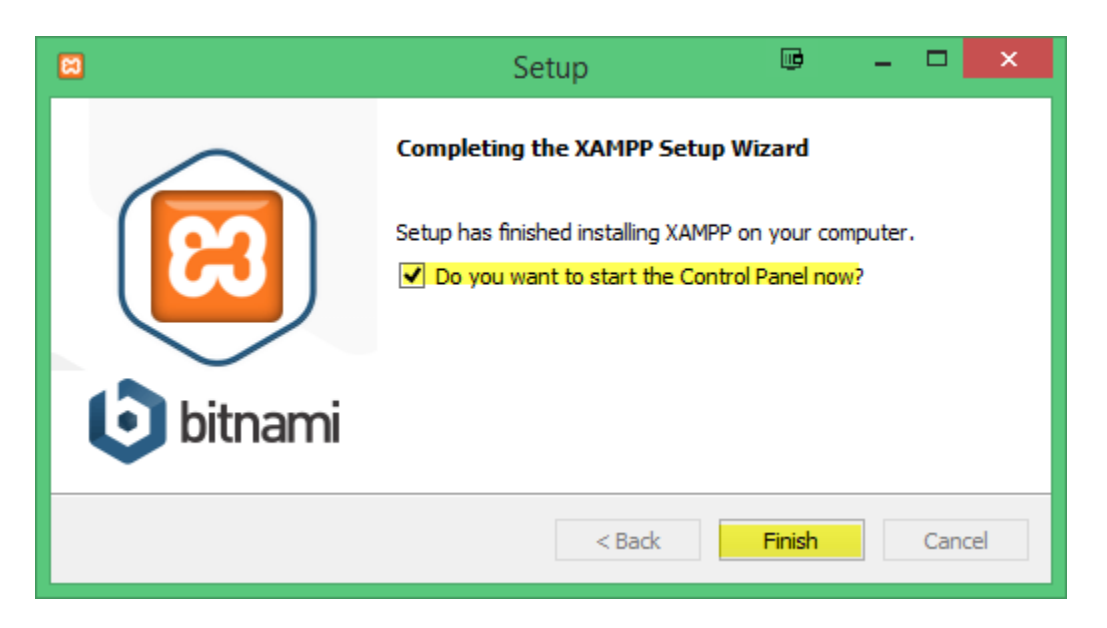

9. Navigate to the xampp folder (where you installed xampp). R-click xamppcontrol.exe and select Run as Adminstrator (stop – before you run from here, see the next step for a more lasting approach. If you started the Control Panel already, just close it.):

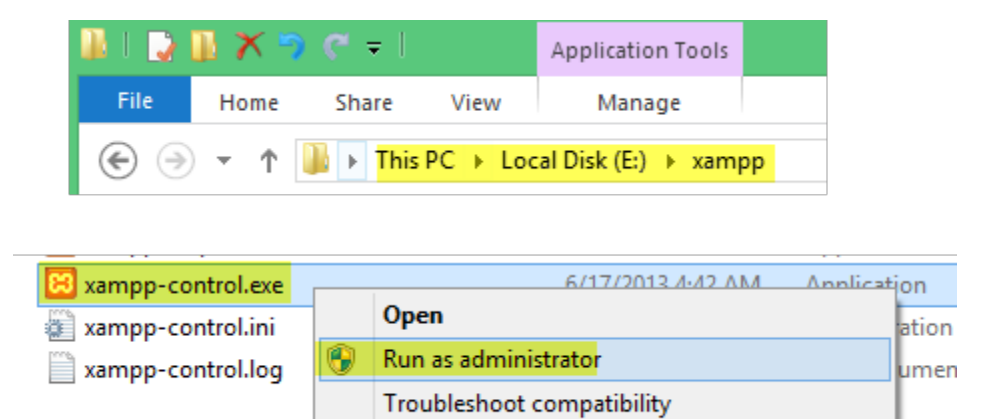

Pin to Start

10. As an alternative to step 9 which requires navigating to that folder and Rclicking each time, I recommend creating a shortcut. Create a shortcut by Rclicking on xampp-control.exe and selecting Create shortcut. Move the shortcut

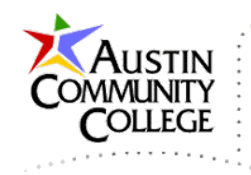

just created to the Desktop or another favorite location. R-click on the moved shortcut and select Properties | Advanced.

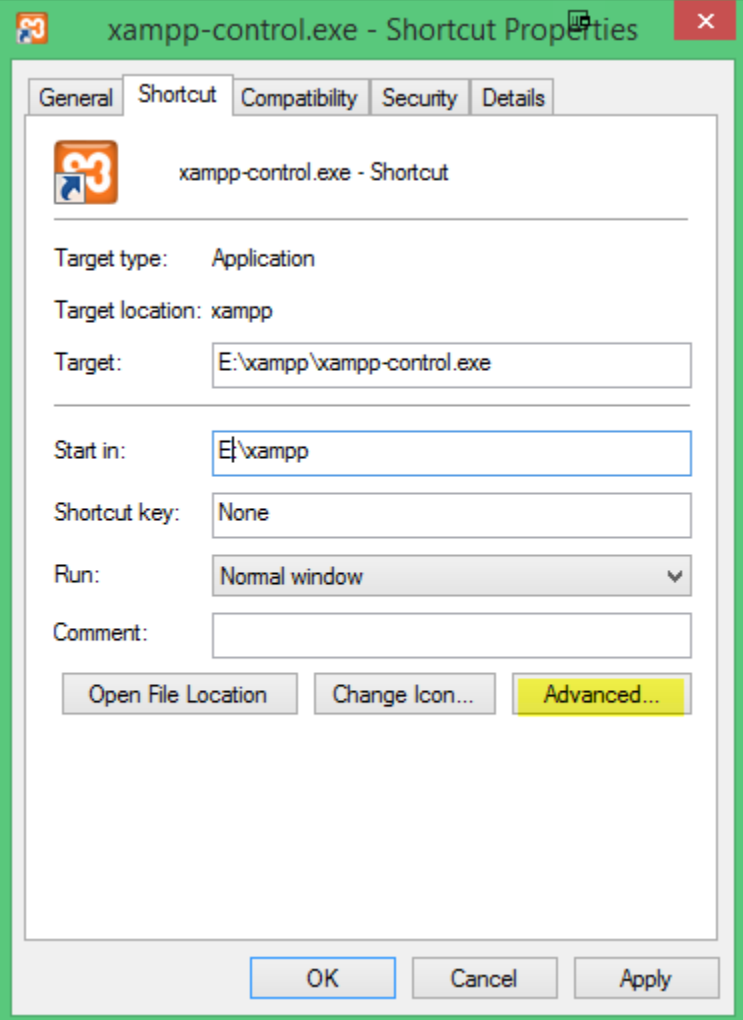

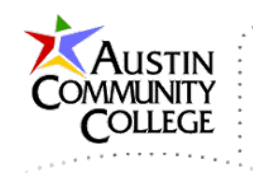

11. In the Advanced Properties dialog box, select Run as administrator | OK. Now double-click the shortcut to run the XAMPP Control Panel.

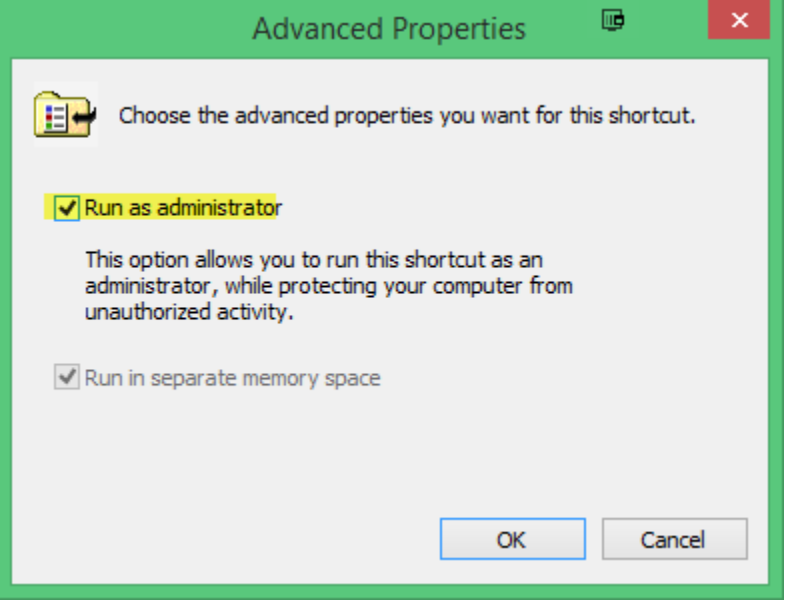

12. NOTE: Tomcat, a Java web server, can be administered from within the XAMPP Control Panel. However, I strongly recommend that you administer your Java web server from within NetBeans which is covered in another tutorial. Even when Tomcat, GlassFish, or WildFly is run from NetBeans, the XAMPP Control Panel will recognize that a Java web sever is running and the PID(s) and Port(s) will be displayed. Do not be tempted to start/stop Tomcat with XAMPP Control Panel because it will likely become out of sync with the NetBeans server admin component. Ignore the Tomcat line in the XAMPP Control Panel for the purposes of this course.

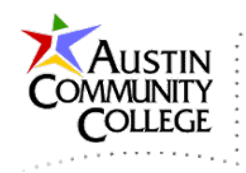

13. If Apache is not already running, select Start to start the Apache HTTP Server. Notice the other tools/servers included with XAMPP. Of those others listed, we will also use MySQL and we will be ready to start that shortly.

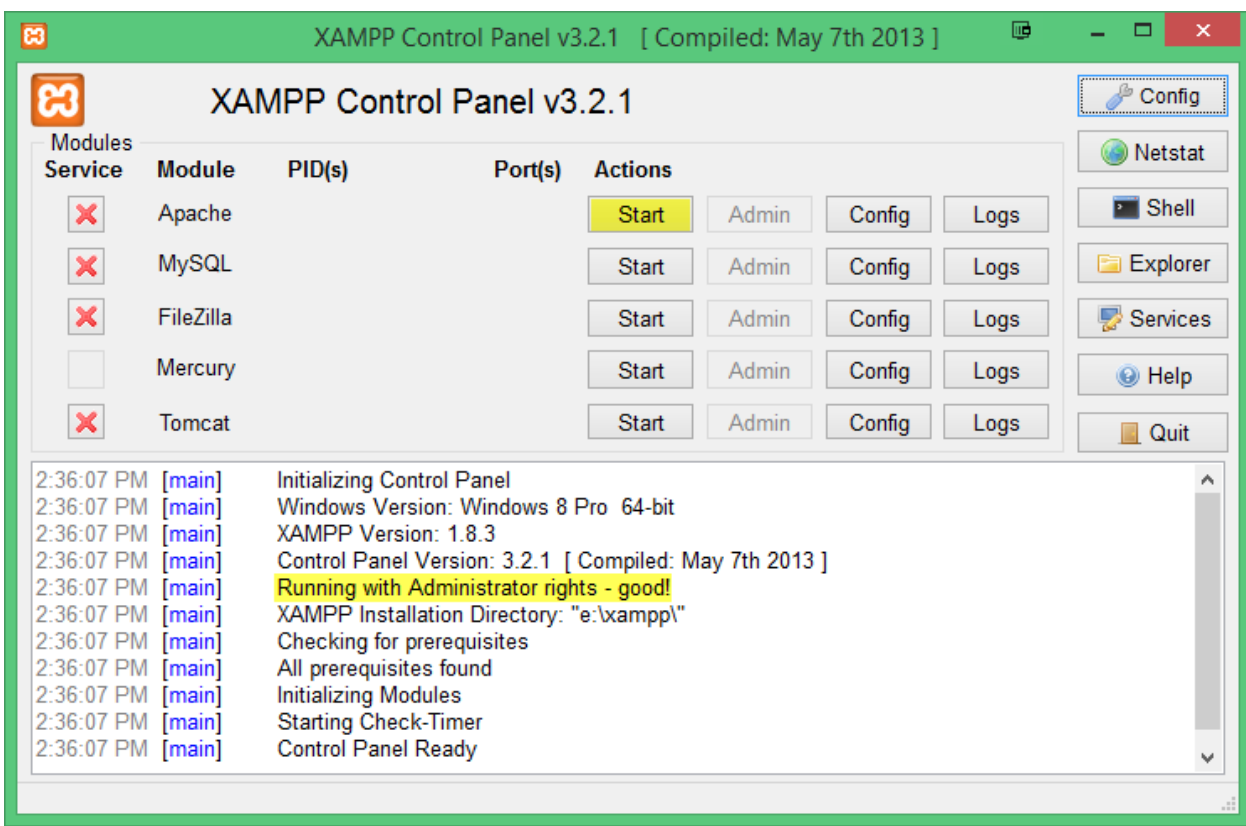

14. Apache should start in ~5 seconds and display ports that are being used. Select Stop when ready to stop (later).

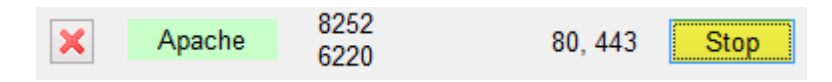

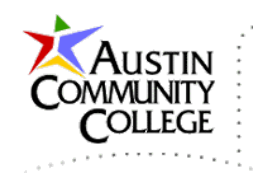

15. Select Admin and then your language of choice:

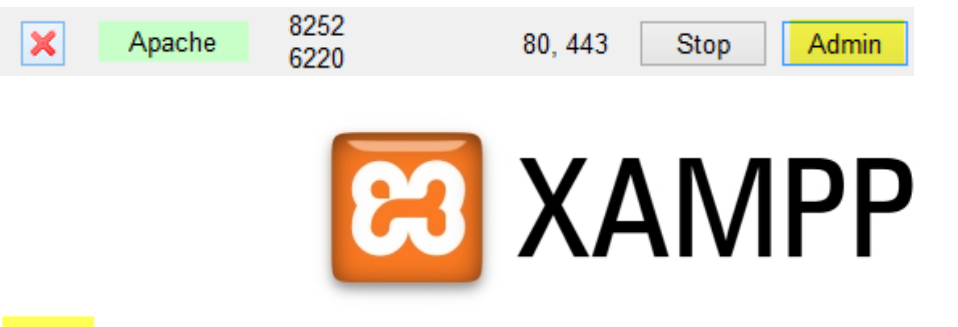

- English / Deutsch / Francais / Nederlands / Polski / Italiano / Norwegian / Español / 中文 / Português (Brasil) / 日本語
- 16. The Home Page of XAMMP appears and this confirms that Apache HTTP Server has been installed successfully since the home page is PHP and requires Apache to run. Select phpMyAdmin from the menu on the left. phpMyAdmin is a tool used to administer MySQL. phpMyAdmin can also be started from within the XAMPP Control Panel by selecting Admin on the MySQL line:

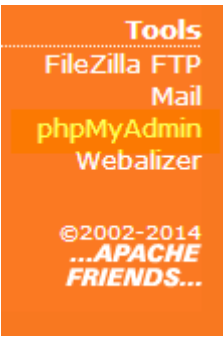

17. You should receive the error below. Look at the error message. Stop and think a bit… why is the error occurring?

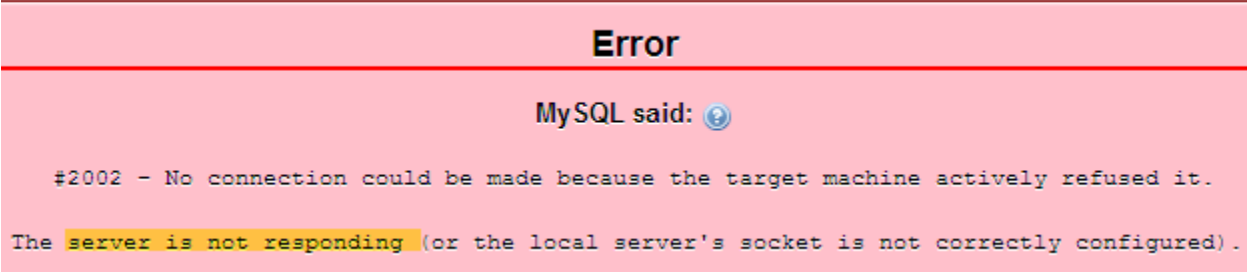

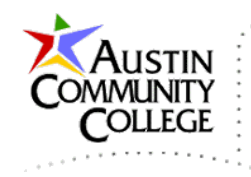

18. Select the back button on the browser to return to the XAMPP Home Page. Have you determined the cause of the error? The error appears because the MySQL Server is not running. In the XAMPP Control Panel, select start for MySQL.

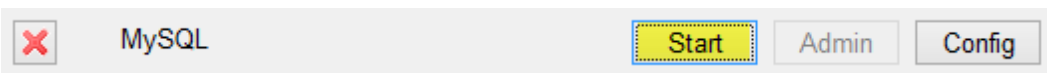

19. Go back to the XAMPP Home Page and reselect phpMyAdmin and the phpMyAdmin tool will open. Default databases are shown on the left. DO NOT ALTER THE INITIAL DATABASES. Doing so may require reinstallation of MySQL.

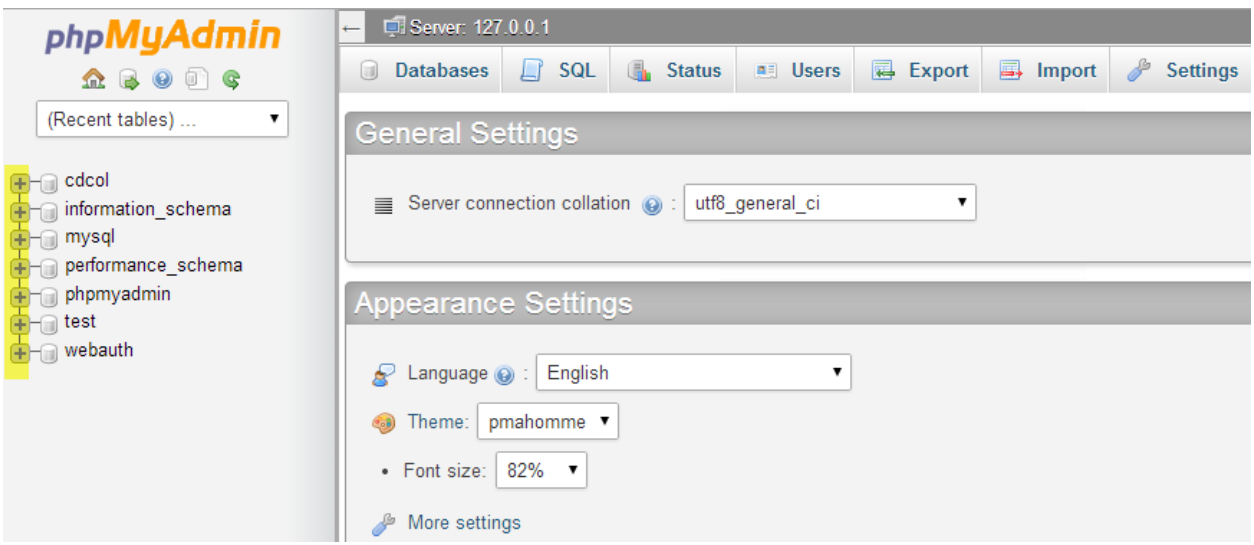

20. Notice the error message at the bottom of the page that states MySQL has been installed without a password. We need to correct this immediately due to the security vulnerability it exposes.

● Your configuration file contains settings (root with no password) that correspond to the default MySQL privileged account.

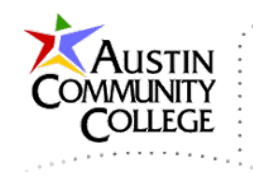

21. It is very important to follow these next steps in the order shown. Select the + sign next to the mysql database on the left to open the listing of tables.

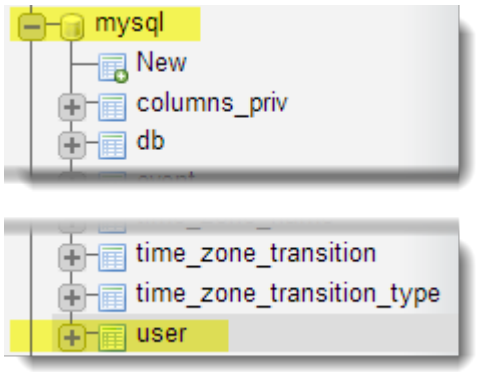

22. Click the user table to show rows in the user table. We need to change settings on the root accounts shown. Notice that a password has not been set for these 3 accounts. That is the reason for the error message phpMyAdmin displayed.

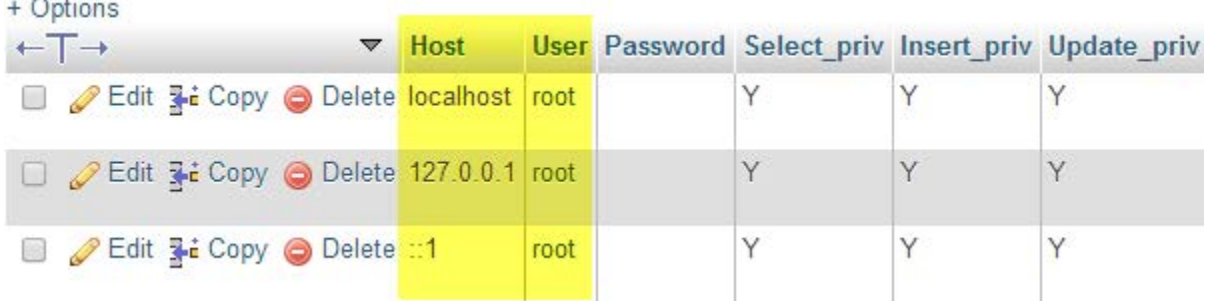

23. Navigate back to the top level of phpMyAdmin. Be sure you are at the top level of phpMyAdmin by selecting Server: 127.0.0.1 at the top of the application. Then select the Users tab as highlighted.

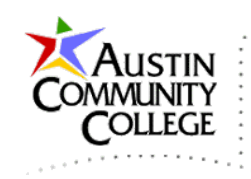

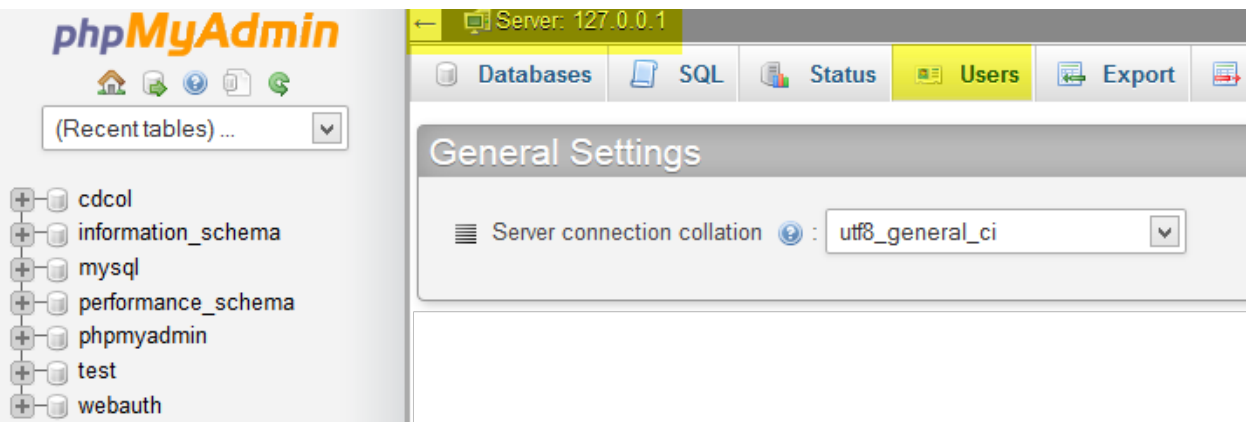

24. We will need to edit the password for the 3 root accounts listed below.

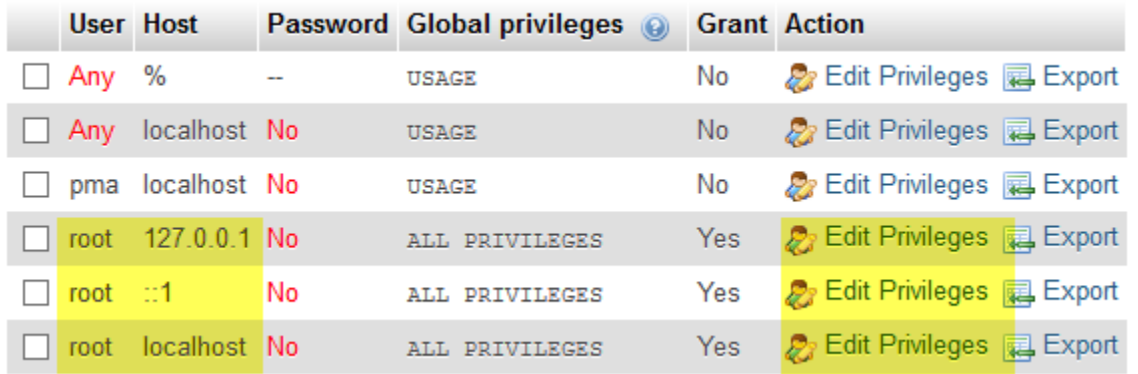

25. Select Edit Privileges for each account and enter the same password for all 3. Be sure to enter the password in the "Change password" section and not any other area where password modifications are accepted. I used password abc123 (use your own). Select Go at the far right of the screen.

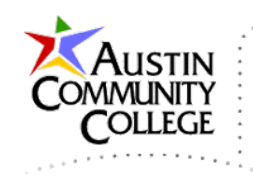

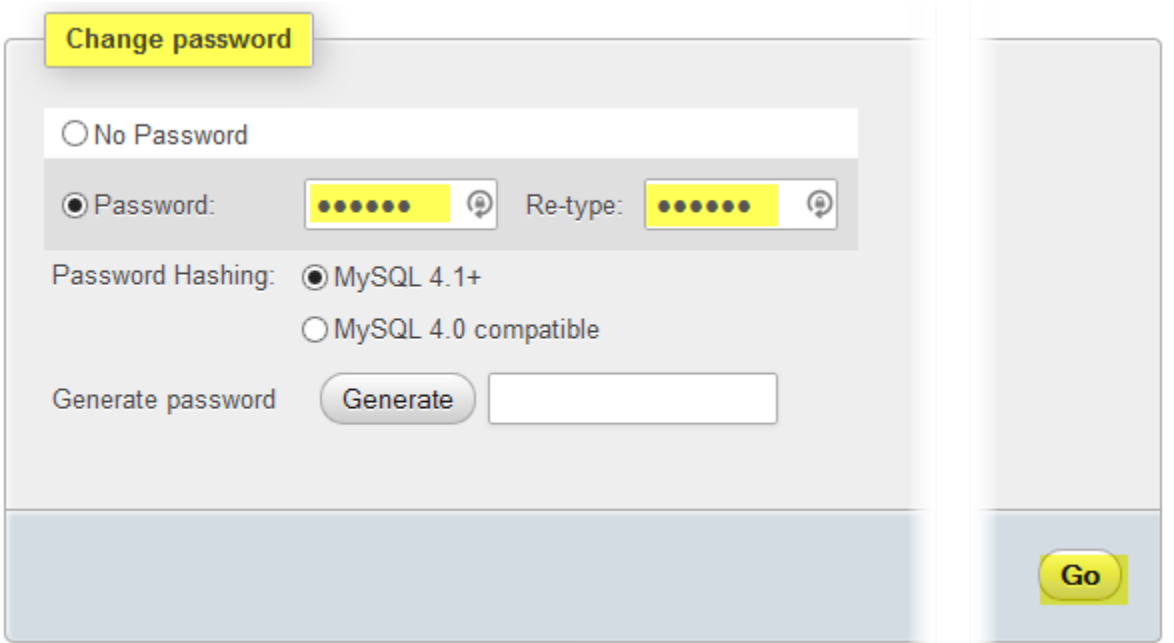

- 26. Close the browser you were using to access the XAMPP Home Page and phpMyAdmin.
- 27. Navigate to the directory below and R-click config.inc.php and select with your editor of choice (I use Notepad++ for quick changes like this).

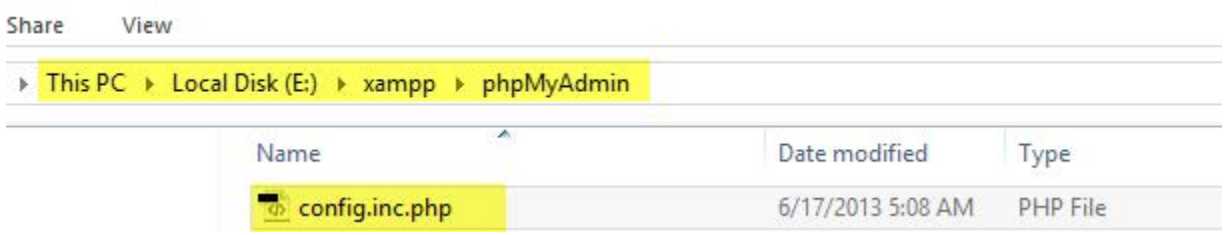

28. Make the following changes. Use the password you set for the root accounts in phpMyAdmin. This is the account and password that phpMyAdmin uses to open the local instance of MySQL. By making the changes here, phpMyAdmin will be able to access the local instance of MySQL. Save and close the file.

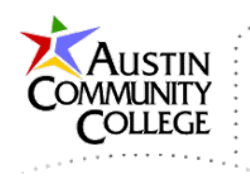

```
/* Authentication type and info */
1819
      \frac{1}{2} \text{cfg} ['Servers'] [$i] ['auth type'] = 'config';
      \frac{\csc}{} \csc \csc [\sin(\sin(\theta)) - \cos(\theta)]20<sub>o</sub>\texttt{Scfg['Servers']}[Si]['password'] = 'abc123';21$cfg['Servers'][$i]['extension'] = 'mysqli';
2223
      $cfg['Servers'][$i]['AllowNoPassword'] = false;
      \text{Scfg} ['Lang'] = '';
24
```
29. Open a browser to access the XAMPP Home Page by typing local host in the address box. Note that xampp is added after pressing enter. The admin page reopens.

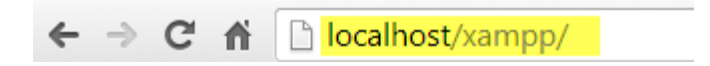

30. Open phpMyAdmin and expand mysql by clicking the + sign. Click on user to see the contents of the user table.

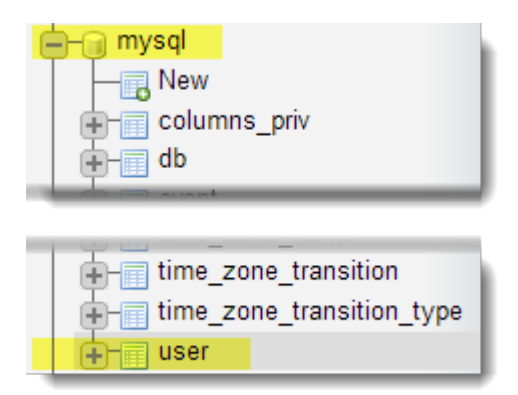

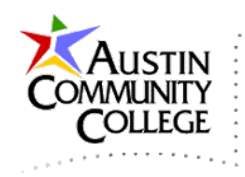

31. Notice the passwords for the root users have been encrypted for security purposes. Password abc123 produces the same long encryption string for each account. The encryption string cannot be decrypted to reproduce or re-access the original passwords. That is why most organizations or websites allow a reset of a password but are unable to supply the original.

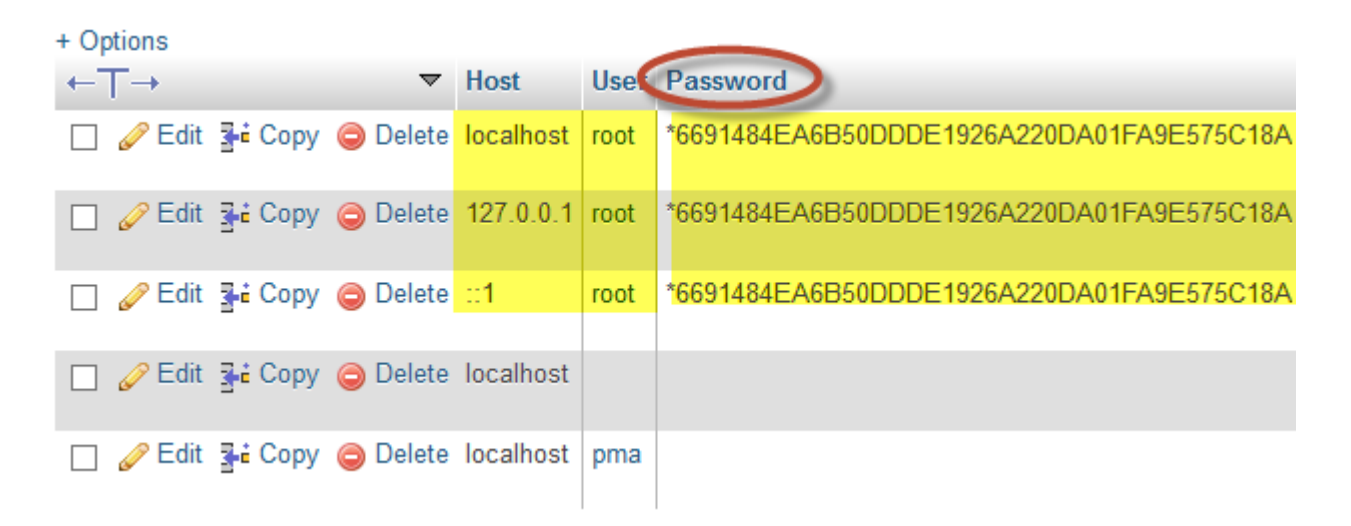

32. Note: phpMyAdmin is updated frequently by the team and community who support the application. You will likely receive a notice that a newer version exists after you first install XAMPP. Fortunately, updating the application is simple.

First, make a note of your phpMyAdmin version number which can be located on the application home page. Then, make a copy of your current config.inc.php (see above) and move the copy to your desktop for safe keeping. Rename your xampp/phpmyadmin directory to xampp/phpmyadmin-X.X.X where the X's are your current version number. This creates a backup in case the update does not work.

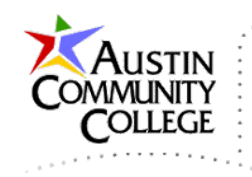

33. Download the latest version of phpMyAdmin from the link shown. You can also get to that location by selecting the Official Home Page link on the home page of the phpMyAdmin application.

[http://www.phpmyadmin.net/home\\_page/index.php](http://www.phpmyadmin.net/home_page/index.php)

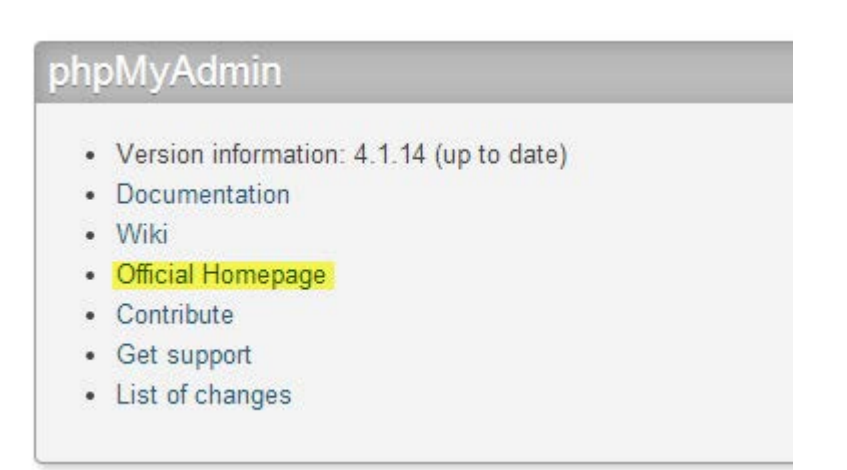

- 34. When the download is complete, unzip the directory, change the name of the directory to phpmyadmin and move it to the xampp folder where your old version still exists (which is now renamed to phpmyadmin-X.X.X).
- 35. Now move your copy of config.inc.php from the desktop to the phpmyadmin folder and you are ready to use the new version. Test to ensure access and proper operation.

After you have successfully installed XAMPP, you are ready to begin web database development and testing on your local machine. Be sure to start the XAMPP Control Panel, Apache, and then MySQL before beginning your database work. Enjoy the world of database development.